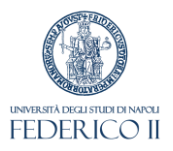

1

## Modulo IRIS RM

# Inserimento attività di Public Engagement

*Breve guida*

*a cura dell'Ufficio Gestione dati per supporto a VQR, Scheda unica Ricerca e Terza Missione, Politiche di valutazione dell'Ateneo ottobre 2023*

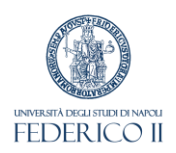

#### **PUBLIC ENGAGEMENT**

*«Insieme di attività organizzate istituzionalmente dall'Ateneo o dalle sue strutture senza scopo di lucro con valore educativo, culturale e di sviluppo della società e rivolte a un pubblico non accademico»*

**(da "Linee guida per la compilazione della Scheda Unica Annuale Terza Missione e Impatto Sociale SUA-TM/IS per le Università", 2018)**

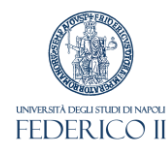

## Inserimento nuova attività di PE

Cliccare a sinistra sul menu "Terza missione", quindi in alto su

"Nuova iniziativa di public engagement"

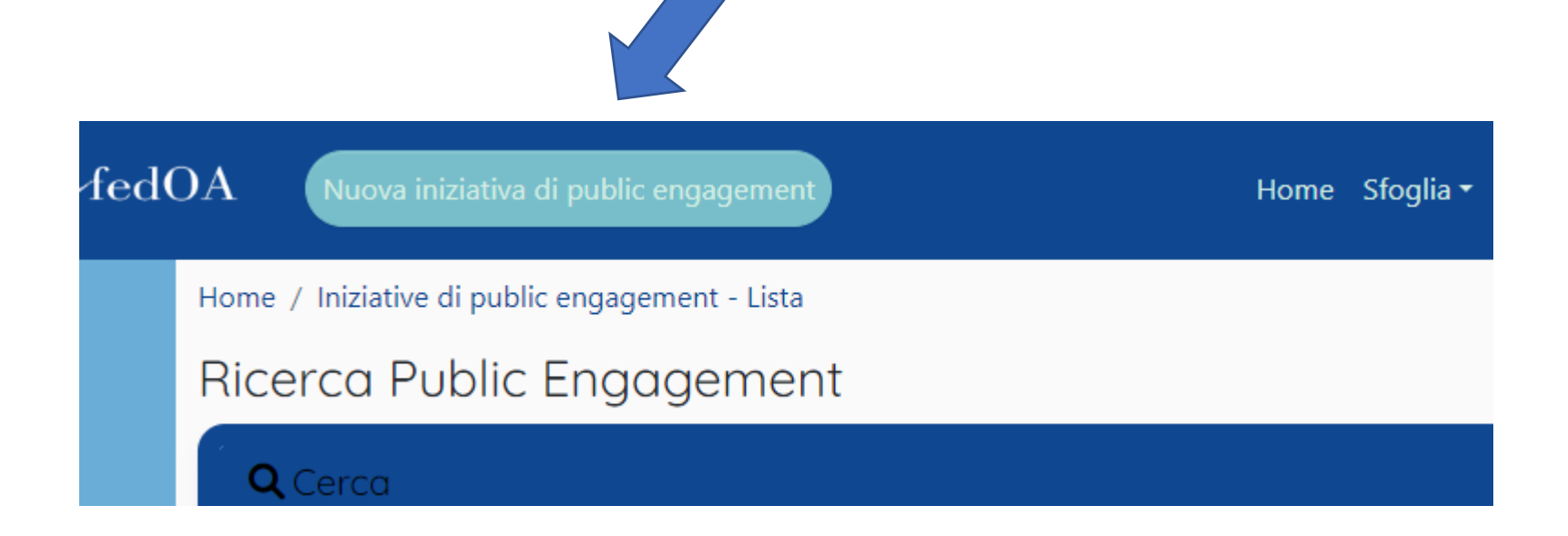

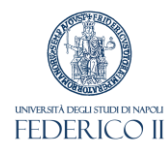

### Inserimento nuova attività di PE

➢Inserire la tipologia prevalente, il titolo dell'attività e la data di svolgimento.

#### ➢I campi contrassegnati da \* sono obbligatori.

Nuova Public Engagement **A** Informazioni Le tipologie di iniziative marcate con (\*) NON valgono ai fini ministeriali (campagna SUA-TM) Tipologia prevalente  $* \bigcirc$ Titolo Attività \* <sup>O</sup> 0 caratteri inseriti (spazi e invii inclusi) ; 200 caratteri disponibili ä Data di svolgimento dell'iniziativa (dal) \*

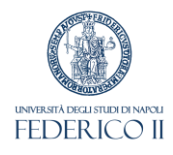

## Scheda "Dati generali": Iniziative istituzionali

➢Indicare, tra l'altro, se l'iniziativa è «**istituzionale»** (realizzata a livello di Ateneo) oppure se realizzata da una o più **strutture periferiche**; in quest'ultimo caso selezionare NO.

➢Campo "Visibilità pubblica" : la selezione SI/NO sarà operativa solo quando l'Ateneo Federico II disporrà di un portale pubblico per questi dati.

Iniziativa istituzionale<sup>\*</sup>

 $OS$  **O** NO

the Application of the Contract Contract of the

Visibilità pubblica\* <sup>6</sup>

 $\bigcirc$  no  $\bigcirc$  s

Al momento questa impostazione non è utilizzata ma è comunque possibile già impostare la visibilità in previsione dell'esposizione delle informazioni su un eventuale futuro portale pubblico o altri servizi di Ateneo.. Qualora si desideri non rendere pubblica la presente informazione e mantenerla visibile solo all'interno di questa pagina, selezionare NO prima di proseguire.

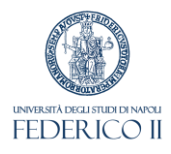

# Scheda "Dati generali": Macro-Iniziativa

- ➢In caso di iniziative riconducibili ad una macro-iniziativa, selezionare una attività di PE già inserita nel Catalogo IRIS che includa questa singola attività.
- ➢Se la "Macro-iniziativa" è **istituzionale**, digitare "ATENEO" nel menù a tendina per individuare l'iniziativa di interesse (ad es. "ATENEO. FUTURO REMOTO 2020", "ATENEO. Notte Europea dei Ricercatori 2020").
- ➢Se la "Macro-iniziativa" è **dipartimentale**, digitare "MACROINIZIATIVA" nel menù a tendina ed individuare l'iniziativa di interesse (ad es. "MACROINIZIATIVA: Un mondo di bufale – un presidio contro la disinformazione").

Macro-iniziativa

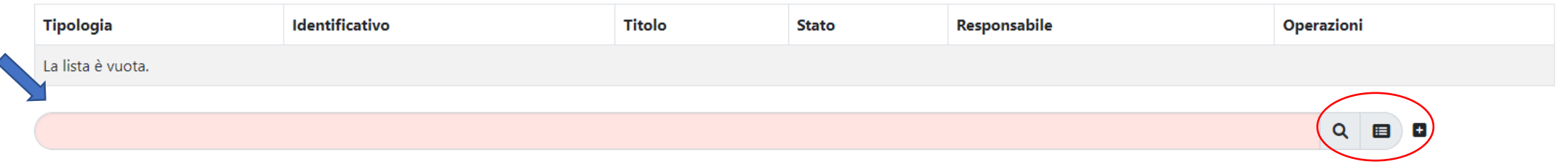

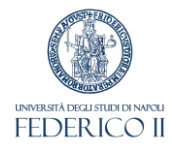

# Scheda "Data e luogo"

#### ➢Inserire la data di inizio dell'iniziativa.

≻In caso di più giorni o nel caso in cui si conosca la data di fine, è opportuno cliccare su Sì per "Evento periodico" e per "Scadenza nota". La durata in giorni risulterà obbligatoria e modificabile.

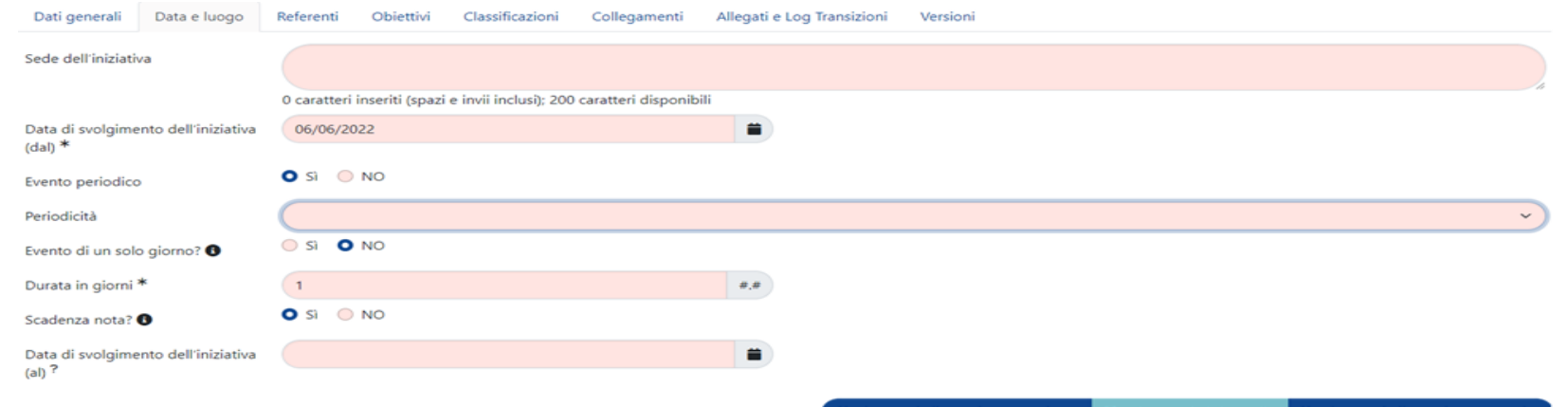

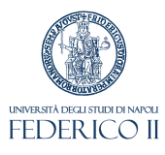

## Scheda "Referenti"

➢Inserire uno o più Dipartimenti partecipanti con il relativo ruolo, i Responsabili scientifici, eventuali Delegati alla compilazione, altri partecipanti.

**Per i Responsabili scientifici è necessario indicare il ruolo e le giornate/uomo.** 

**Il Referente dipartimentale il cui Dipartimento è indicato con ruolo "coordinatore/organizzatore" potrà approvare/respingere la scheda in validazione.**

➢È possibile selezionare eventuali Enti/Aziende partner partecipanti in un menu a tendina. Se l'Ente di interesse non è incluso, è possibile cliccare sulla freccia per inoltrare agli Uffici di Ateneo richiesta di inserimento di un nuovo Ente.

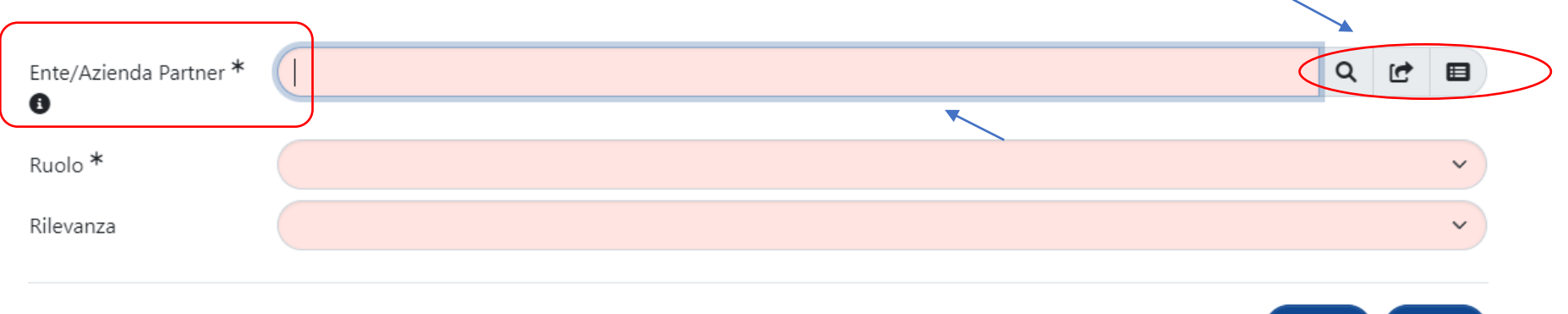

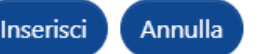

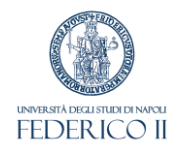

### Scheda "Obiettivi"

➢ Descrivere gli Obiettivi (campo testuale), i destinatari e il pubblico coinvolto (menu a tendina).

➢ Indicare l'impatto stimato (campo testuale) e gli indicatori di impatto prescelti selezionandoli dal menu a tendina.

**SE gli indicatori di impatto di interesse non sono disponibili nel menu a tendina, i Referenti dipartimentali inviano, previa verifica, richiesta di inserimento di nuovi indicatori a uff.valutazionericerca@unina.it.**

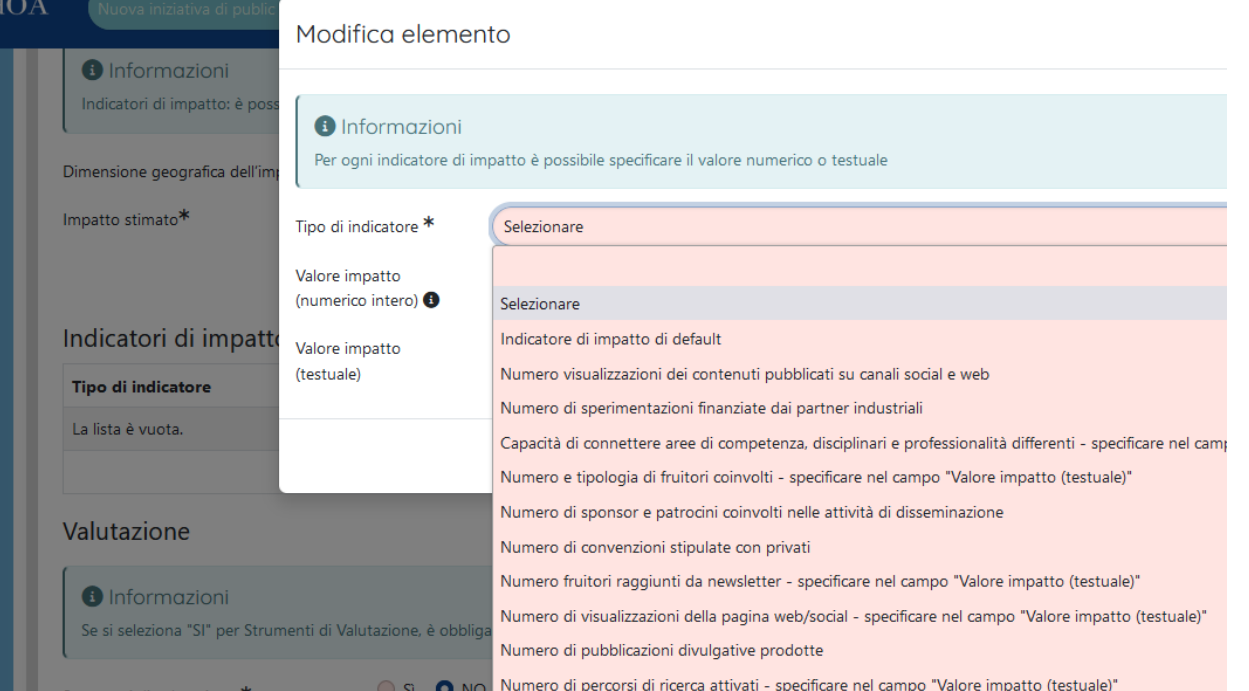

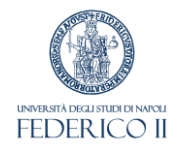

### Altre schede

- ➢Indicare almeno un'area scientifica coinvolta (scheda "Classificazioni")
- ➢È utile allegare documenti e/o file relativi all'attività di PE (link, locandine, articoli di giornale, delibere)
	- (scheda "Allegati e Log Transizioni")

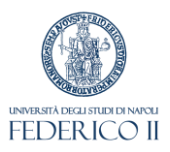

# Stato delle schede di Public Engagement

- **Bozza**: la scheda di PE è in corso di compilazione. Il compilatore della scheda può continuare la modifica o rimuovere l'inserimento.
- **In validazione**: la scheda di PE è inviata al Referente dipartimentale che deve approvarla o respingerla. Non è più modificabile dal compilatore della scheda ma solo dal Referente dipartimentale.
- **Approvato**: l'attività di PE è approvata dal Referente dipartimentale. Non è più modificabile dal compilatore della scheda ma solo dal Referente dipartimentale.
- **Non Ammesso**: l'attività di PE è stata respinta dal Referente Dipartimentale.
- **Riaperto**: l'attività di PE è stata riaperta dal Referente dipartimentale per successiva modifica e approvazione. L'attività di PE può essere modificata dal compilatore della scheda.